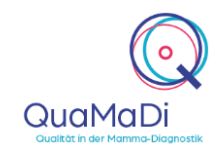

Öffnen Sie Google Chrome und geben folgende Adresse ein: [https://quamadi.ekvsh.kv-safenet.de](https://quamadi.ekvsh.kv-safenet.de/user/login) (Tipp: Lesezeichen setzen). Geben Sie dann Ihre persönlichen Zugangsdaten ein.

### Drittbefundung

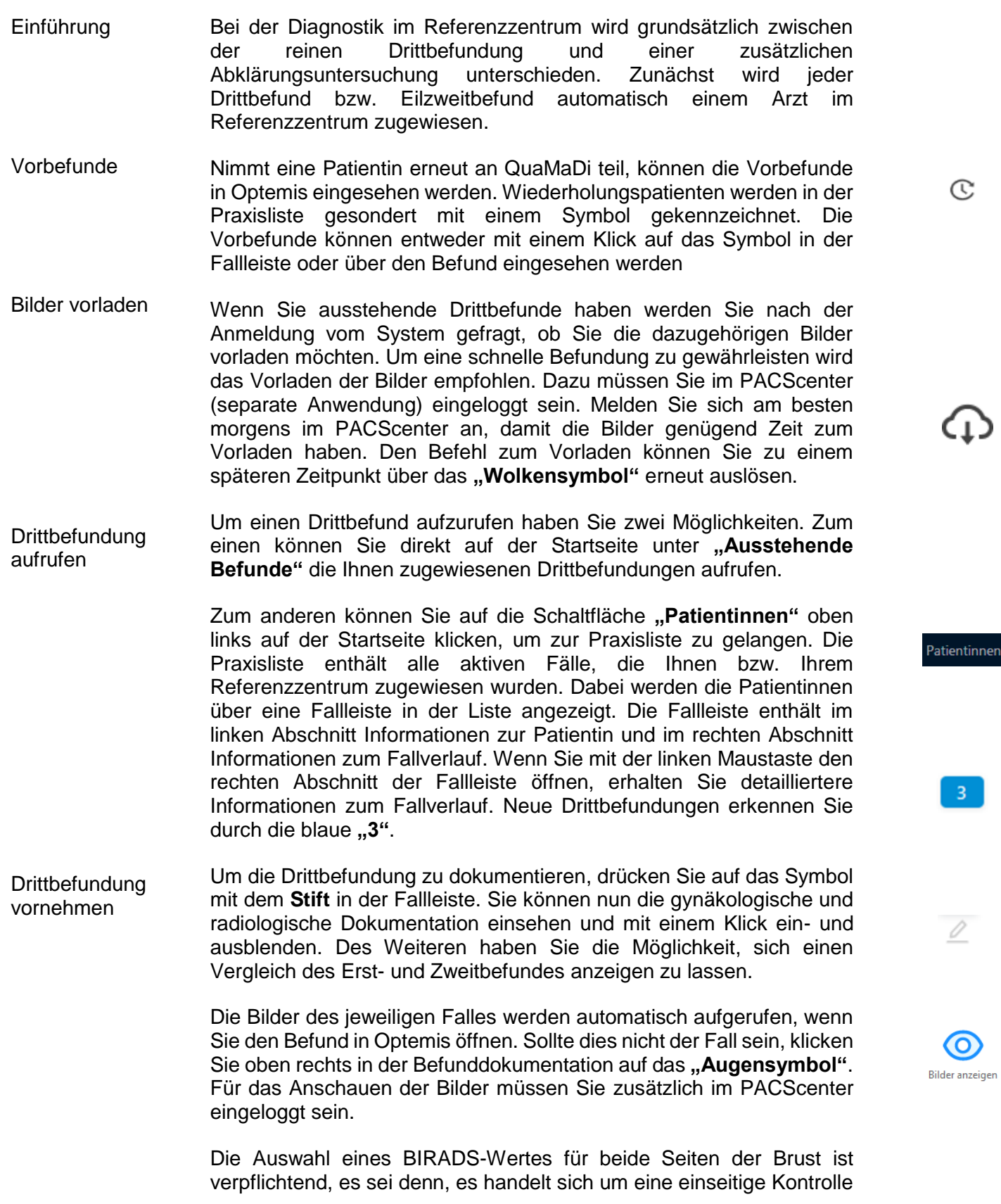

en l

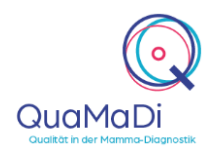

oder eine Ablation. Bei einem BIRADS-Wert von drei oder geringer können Sie den Fall bereits abschließen und ggf. noch eine Empfehlung zur Kontrolle geben und der Fall wird zum Gynäkologen zurückgesendet. Bei einem BIRADS 4 oder 5 ist eine Abklärungsuntersuchung erforderlich. Des Weiteren können Sie durch ein Freitextfeld weitere Informationen an den Gynäkologen bzw. für die Abklärung angeben.

Sie haben die Möglichkeit einen Fall an den Erstbefunder zurückzuweisen, wenn beispielsweise Bilder nicht vollständig übertragen wurden. Bitte denken Sie daran, dass in Abhängigkeit Ihrer Internetanbindung der Vorladeprozess einige Minuten in Anspruch nehmen kann. Um einen Fall zurückzuweisen klicken Sie unten links in der Befunddokumentation auf "Fall zurückweisen". Danach werden Sie aufgefordert einen Grund für die Zurückweisung einzugeben. Hierbei handelt es sich um eine Pflichtangabe. Je genauer die Beschreibung des Fehlers, desto einfacher kann dieser durch den Erstbefunder behoben werden.

Wenn die Eingaben in der Befunddokumentation vollständig sind, drücken Sie **"Abschließen"**. Je nach BIRADS-Einstufung wird der Fall an den Gynäkologen zurückgesendet oder eine neue Diagnostikstufe im Referenzzentrum, die **Abklärungsuntersuchung**, ausgelöst.

Wenn Sie die Dokumentation unterbrechen und zu einem späteren Zeitpunkt fortsetzten möchten, können Sie die Dokumentation<br>"Speichern". Die Patientin ist dann in der Praxisliste Die Patientin ist dann in der Praxisliste zwischengespeichert.

#### Abklärungsuntersuchung

Termin für die Abklärungsuntersuchung vergeben

Abklärungsuntersuchungen

aufrufen

Die Vergabe von einem Termin kann von nichtärztlichen Mitarbeitern im Referenzzentrum durchgeführt werden. Fahren Sie dazu mit der Maus über das "..." in der Fallleiste des Patienten in der Praxisliste, um das Fallaktionsmenü anzuzeigen, und wählen Sie Terminmanagement aus. Tragen Sie den Termin ein und schließen Sie das Feld, indem Sie auf ..**C** 

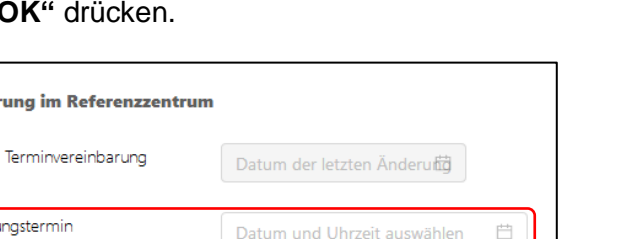

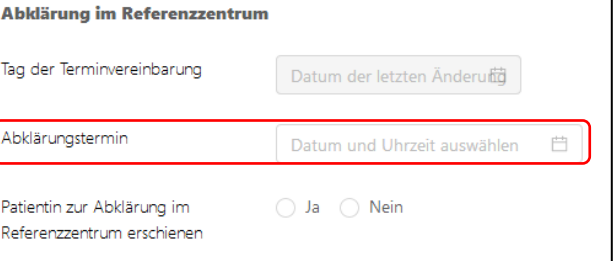

Der Abklärungstermin ist für das Personal in den gynäkologischen Praxen einsehbar und wird über Optemis bestätigt.

Wie bei den Drittbefundungen haben Sie zwei Möglichkeiten Fälle in der Abklärungsuntersuchung aufzurufen. Entweder über die Startseite oder über die Praxisliste. Neue Fälle in der Abklärung sind dabei durch ein blaues "A" gekennzeichnet.

**K** Fall zurückweisen

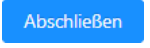

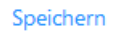

**自 Terminmanagement** 

 $\overline{A}$ 

QuaMaDi

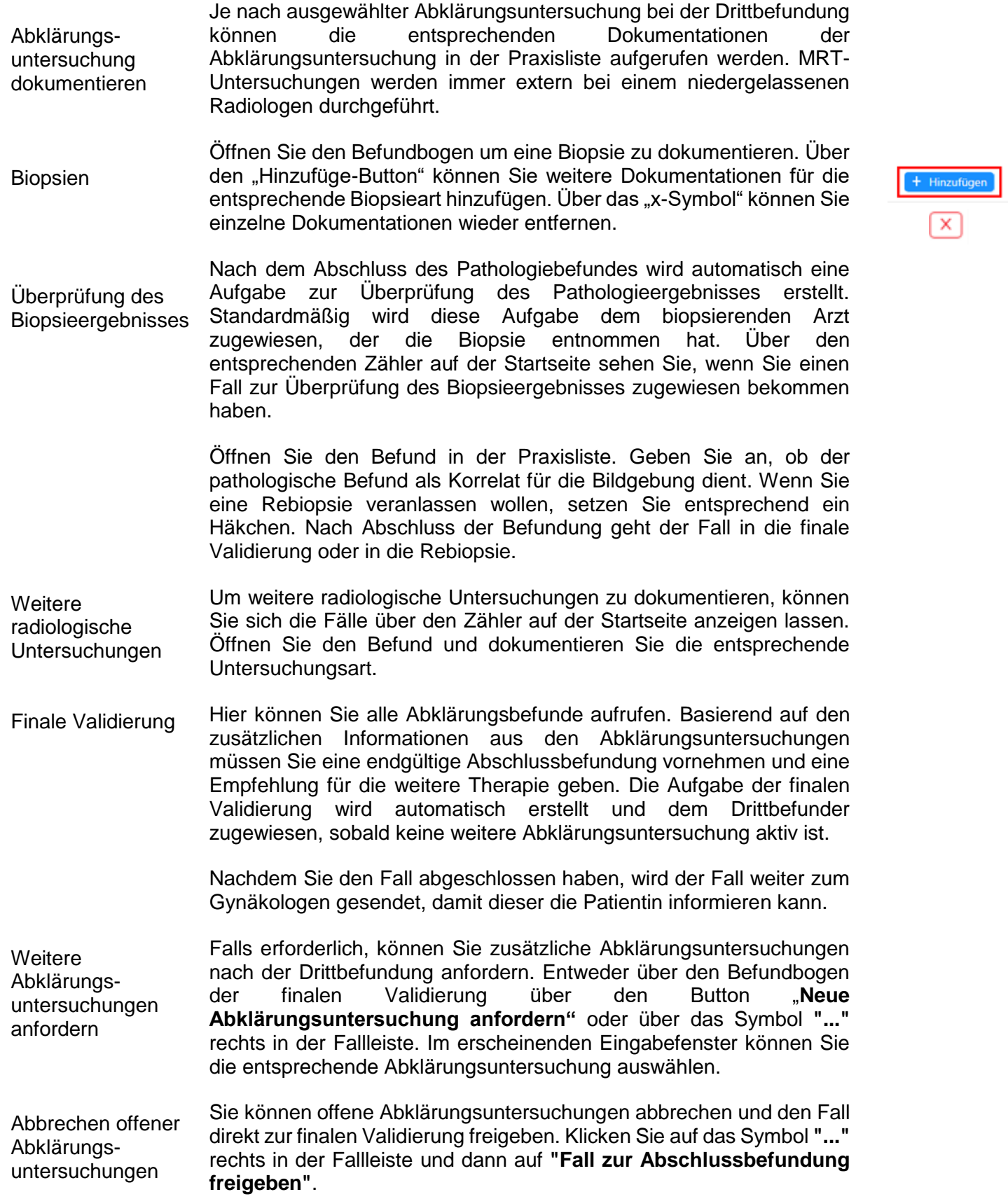

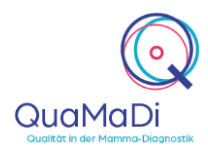

#### Die Funktionen Ihrer Praxisliste

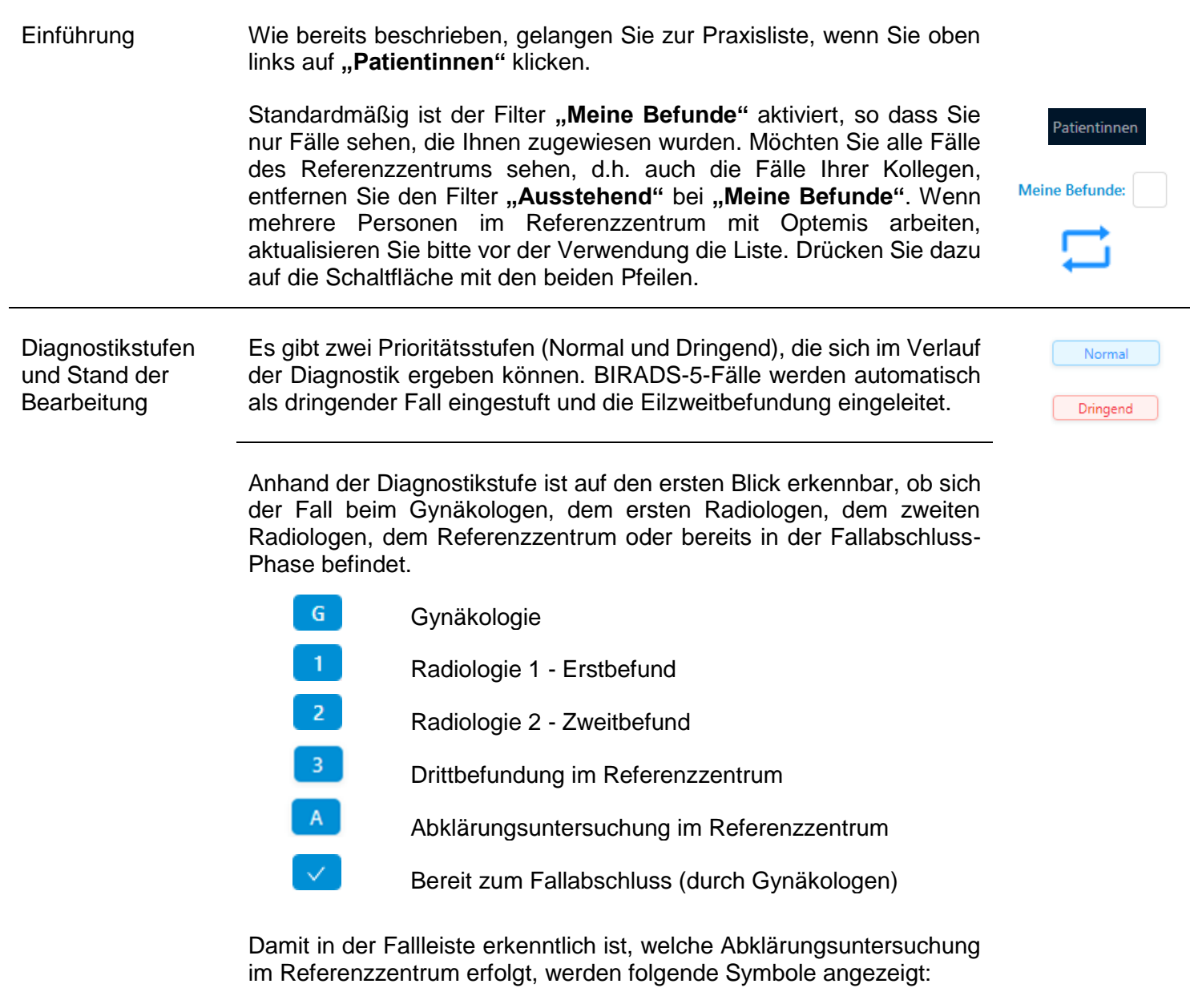

- $R$  = Weitere radiologische Untersuchungen
- $M = MRT$ -Untersuchung
- $B = Biopsieuntersuchung$
- $\left( P \right)$  = Pathologieuntersuchung
- =Validierung des Pathologieergebnisses
- $A =$  Finales Assesment/ Finale Validierung im Referenzzentrum

Der Bearbeitungsstatus zeigt den Bearbeitungstand in der jeweiligen Diagnostik-Stufe an.

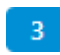

Neu (Blau): Die Bearbeitung in dieser Stufe wurde noch nicht begonnen.

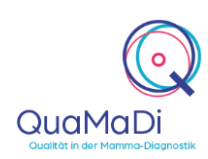

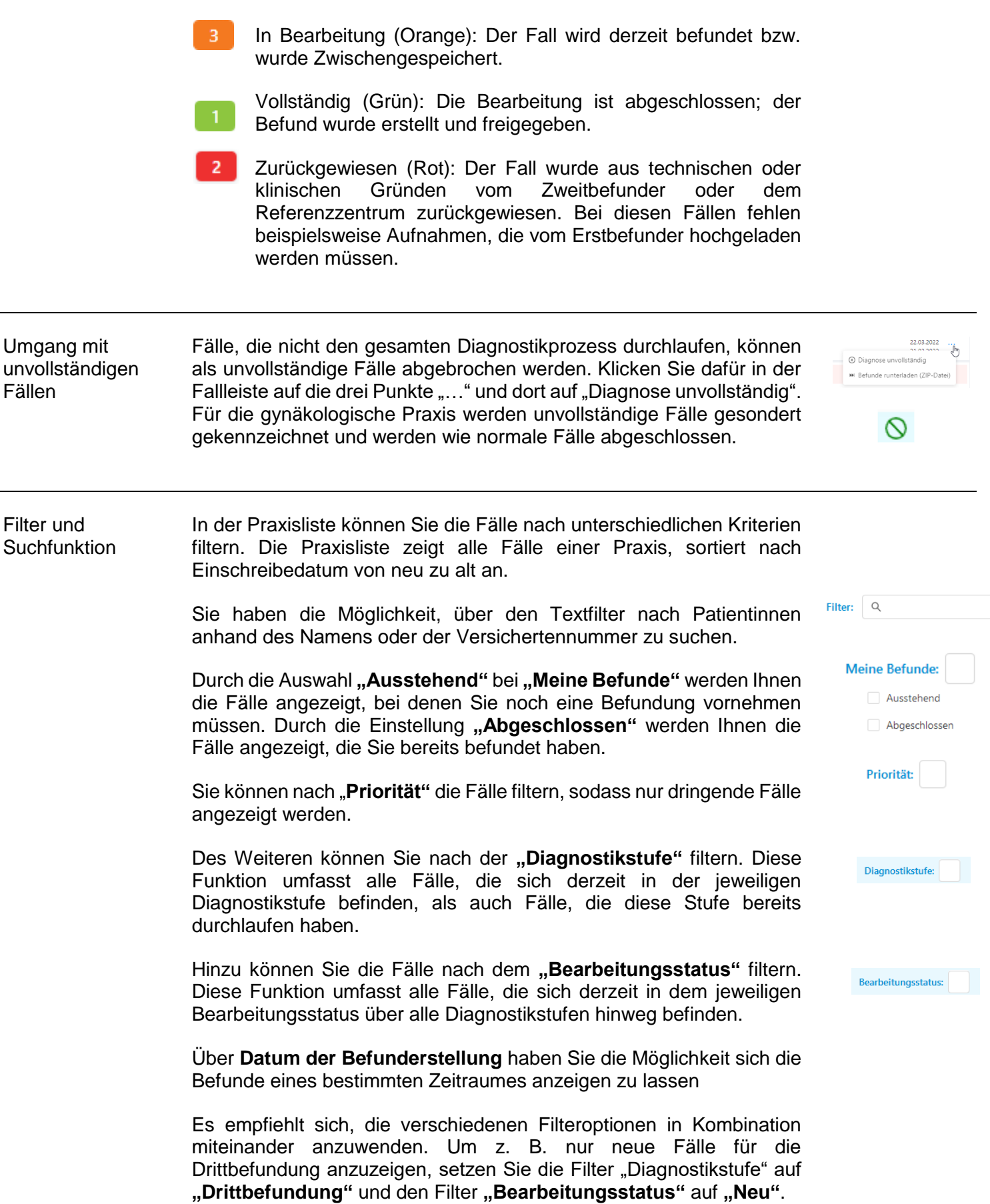

QuaMaDi

 $\overline{\otimes}$  Löschen

D)

ā

Um alle Filter zu löschen, drücken Sie das Symbol **"Trichter mit X"**.

Des Weiteren steht Ihnen eine Suchfunktion zur Verfügung. Dafür klicken Sie auf das **"Lupensymbol"** und suchen nach den gewünschten Parametern in der Praxisliste. Mit der Schaltfläche **"Löschen"** können Sie die ausgewählten Parameter innerhalb der Suchfunktion löschen.

#### Weitere Funktionen Wenn Sie die Fallleiste in der Praxisliste öffnen (Klick innerhalb des rechten Abschnittes) haben Sie mehrere Funktionen zur Auswahl.

Die einzelnen Befunde können Sie in der aufgeklappten Fallleiste über die "Büroklammer" öffnen.

Mit dem **"Druckersymbol"** haben Sie die Möglichkeit bestehende Befunde auszudrucken bzw. als PDF abzuspeichern. Über die "..." in der Fallleiste können Sie alle Befunde eines Falles über "Befunde runterladen (ZIP-Datei)" speichern.

Es ist möglich über das "Pfeilsymbol" einen freigegebenen Fall zurückzunehmen und die Bearbeitung wieder aufzunehmen, solange der nächste Befunder noch nicht mit der Bearbeitung begonnen hat.

Innerhalb der Praxis können Sie durch das "Zweipfeilsymbol" Fälle von einem Kollegen übernehmen und die Dokumentation fortsetzen/übernehmen. Wichtig ist hierbei, dass der Filter bei "Meine **Befunde"** nicht gesetzt ist.

Sie haben die Möglichkeit Patientendaten im System zu ändern. Dafür klicken Sie in der Arbeitsliste rechts neben dem Patientennamen auf das **"Hamburgersymbol"**. Bei Änderung im Feld "Teilnahmeberechtigung" erfolgt eine erneute Prüfung durch das System.

#### Weitere Informationen

Unterschiedliche Berechtigungen für Ärzte und nichtärztliche **Mitarbeiter** Ärztliche Mitarbeiter können alle Funktionen von Optemis bedienen. Nicht-Ärztliche Mitarbeiter können administrative Aufgaben bearbeiten und Patientinnen der Praxis zuweisen, die PACS-Patientin-ID eingeben sowie den Bildtransfer erneut starten. Sie sind jedoch nicht berechtigt die radiologische Befundung vorzunehmen.

Unterstützung bei der Anwendung Ein umfangreiches Handbuch zu Optemis finden Sie unter [https://www.kvsh.de/praxis/vertraege/quamadi.](https://www.kvsh.de/praxis/vertraege/quamadi) Bei Fragen wenden Sie sich gerne an die QuaMaDi-Hotline unter 04551-883-887